# **Placement Quick Guide** For Probation

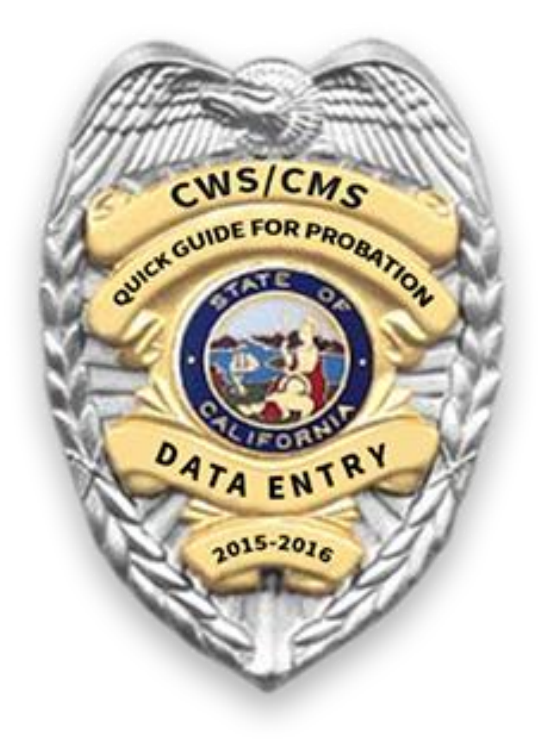

# Resource Center for Family-Focused Practice January 2019

### **Contents**

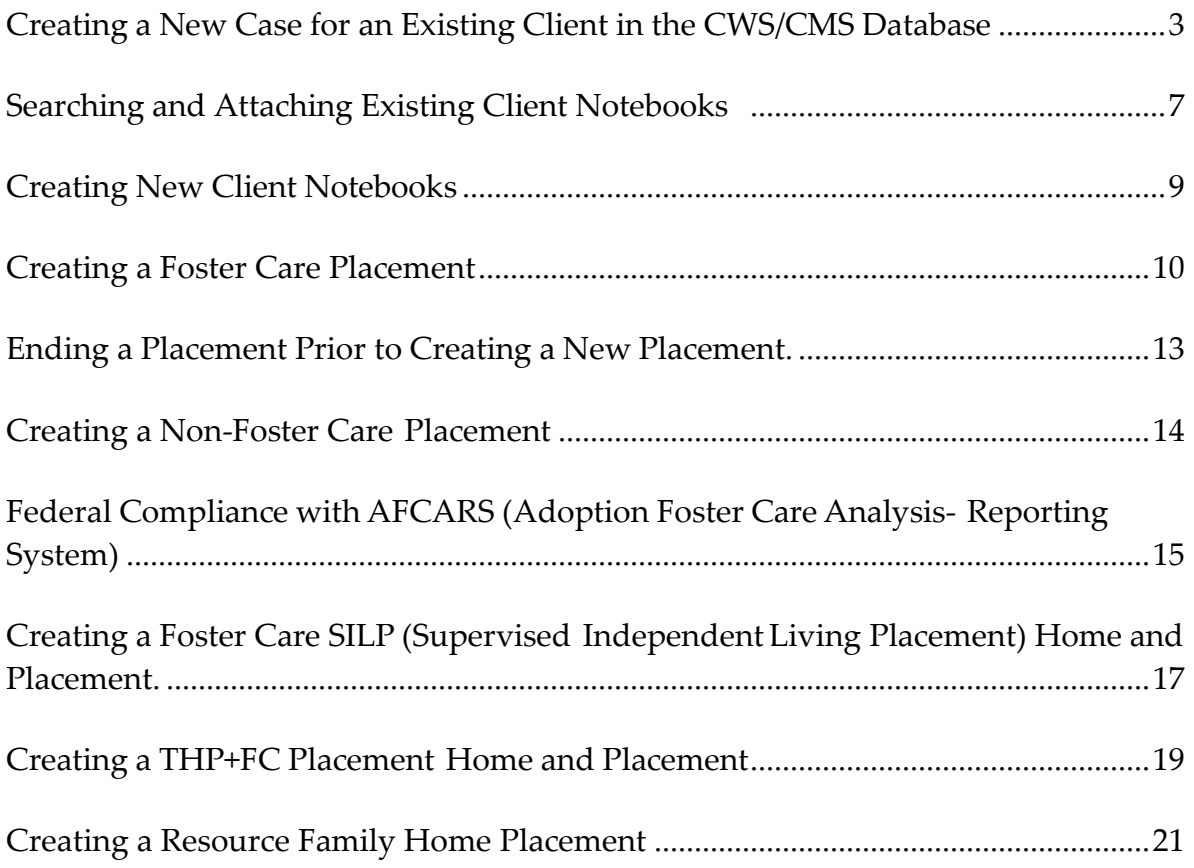

### <span id="page-2-0"></span>**Creating a New Case for an Existing Client in the CWS/CMS Database**

(Note: When searching for a client to create a new case, complete a diligent search of the database. This includes searching for the youth and if unable to locate, searching for the parents or siblings and double-clicking on their name to open their client abstract to determine if the youth you're searching for is listed under the family members tab with a different name, spelling, or DOB. Search the database by the new information you found to assure you will attach the youth's CWS case history to the new case and avoid duplicating a client that would *then have to be merged.)*

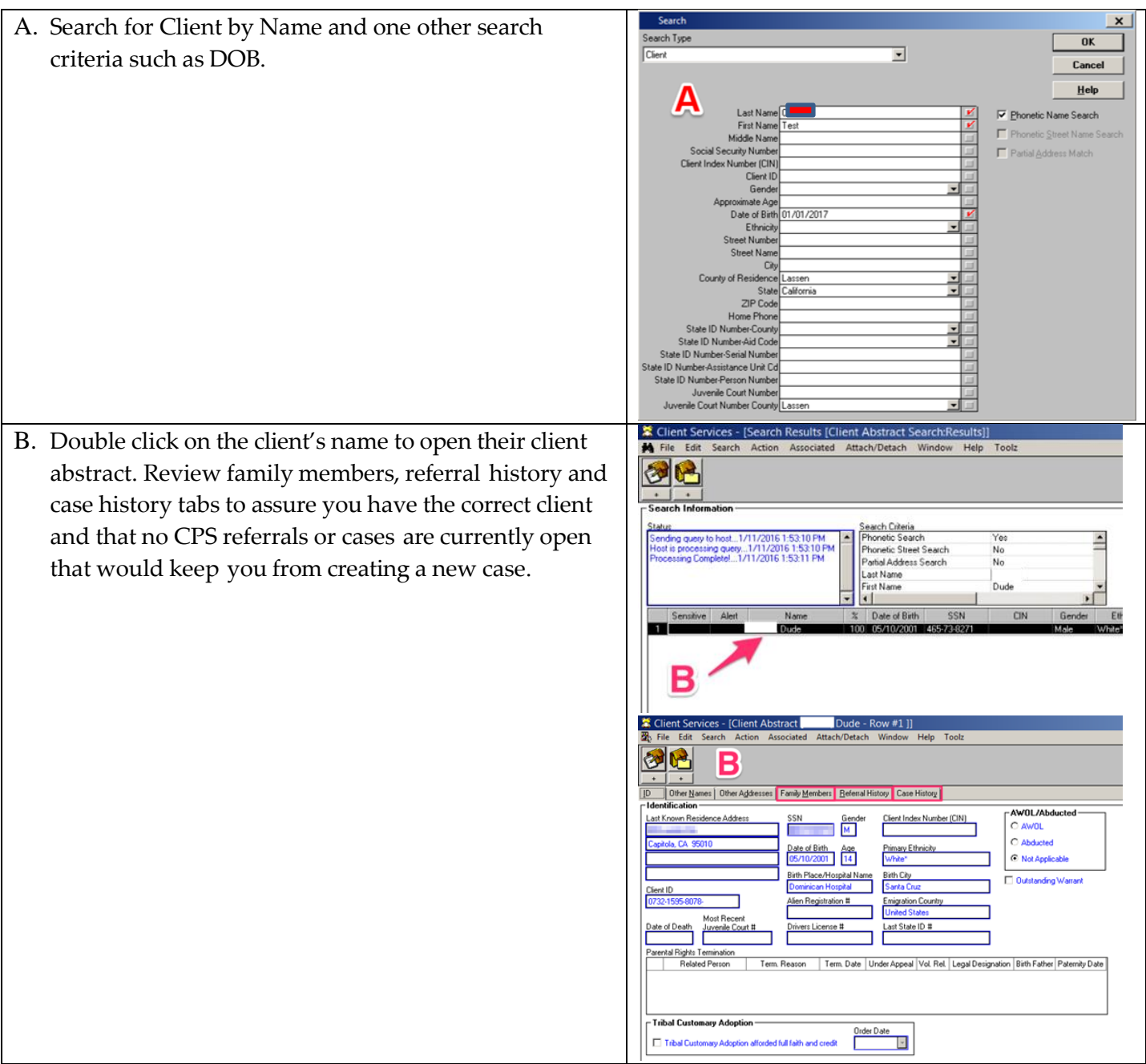

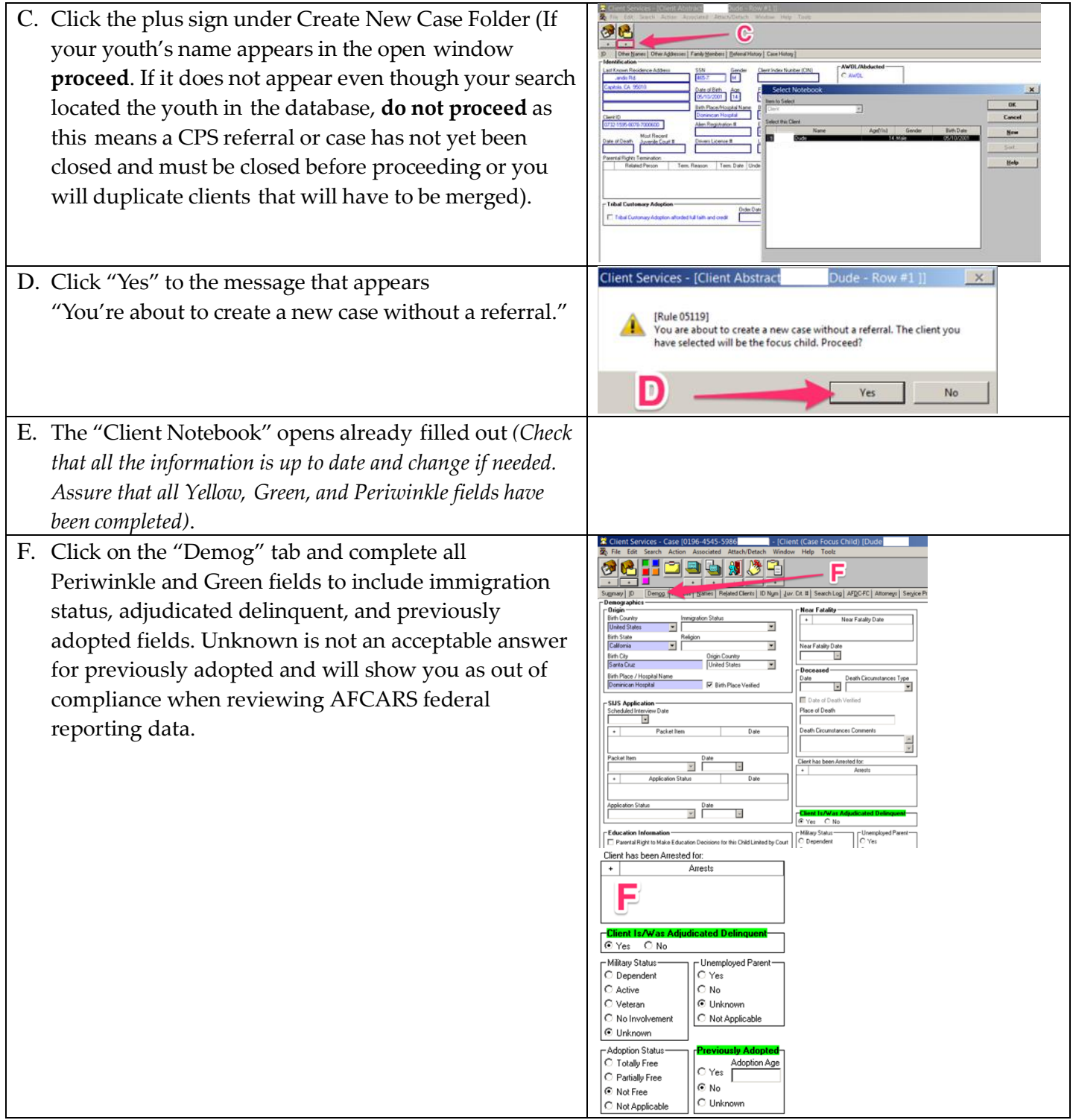

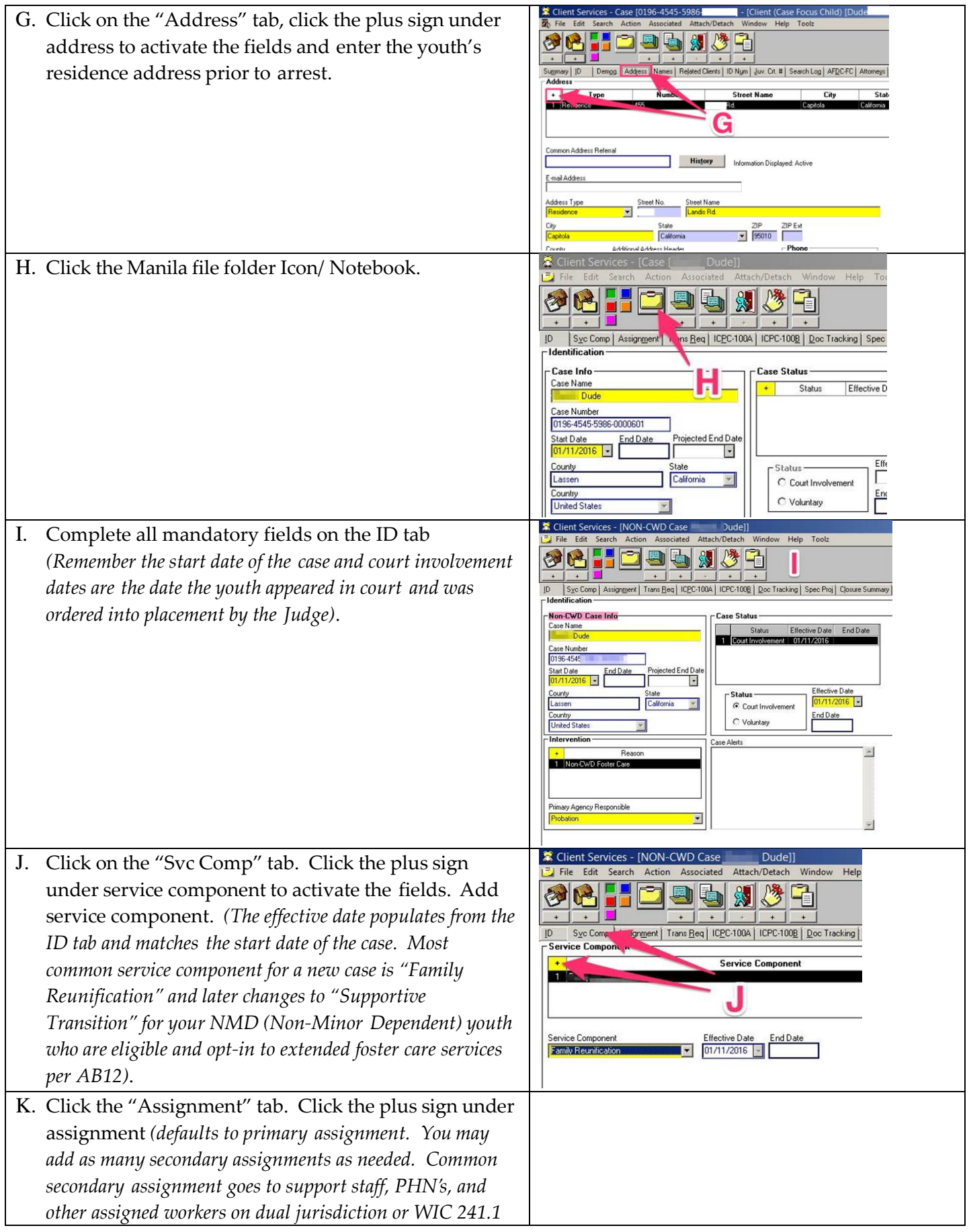

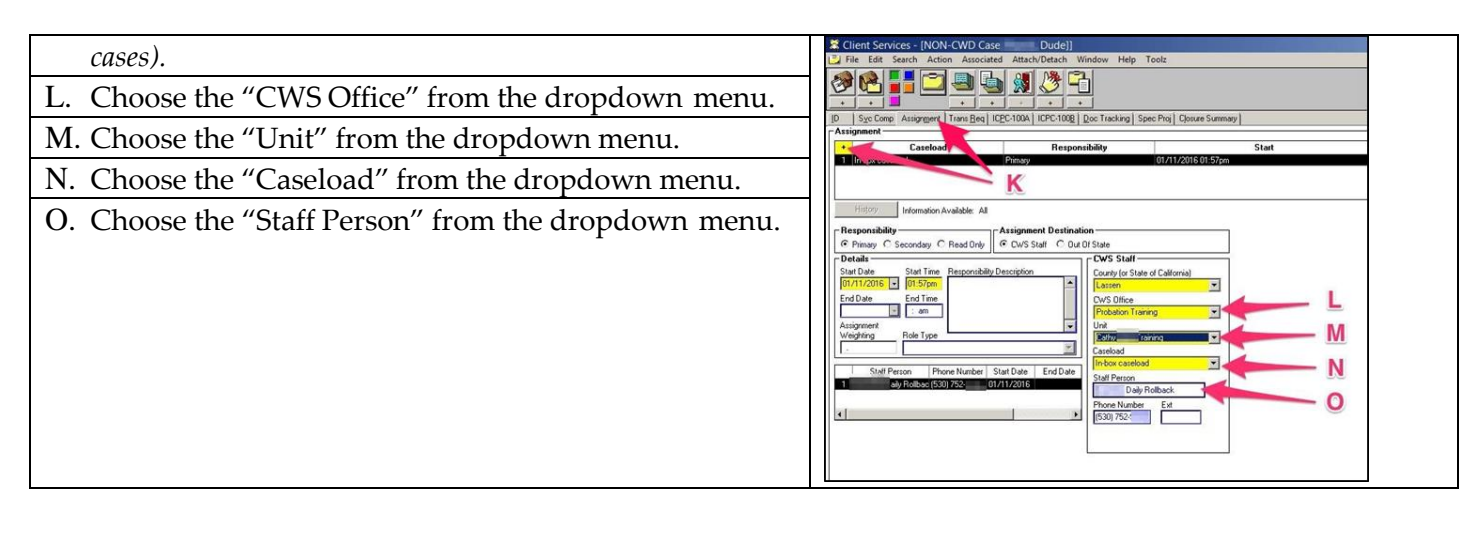

#### **(SAVE TO DATABASE)**

**Once you've created the case and saved it to the database, open the case and review client notebooks to see if you need to search and attach clients or create new client notebooks and relate them following the instructions in this guide. Each client must have a client notebook to be chosen as a participant in a contact note.**

Note: To create a case without client history in the database, follow steps C through O above clicking on the plus-sign to create new case, choose "New" from the blank open window, and beginning with step D above, filling out the blank client notebook. Proceed with steps E-O. You can search and attach existing clients to the case or if unable to locate through search, create new client notebooks and relate all clients on the "Related Clients" tab as in step G above.

# <span id="page-6-0"></span>**Searching and Attaching Existing Client Notebooks**

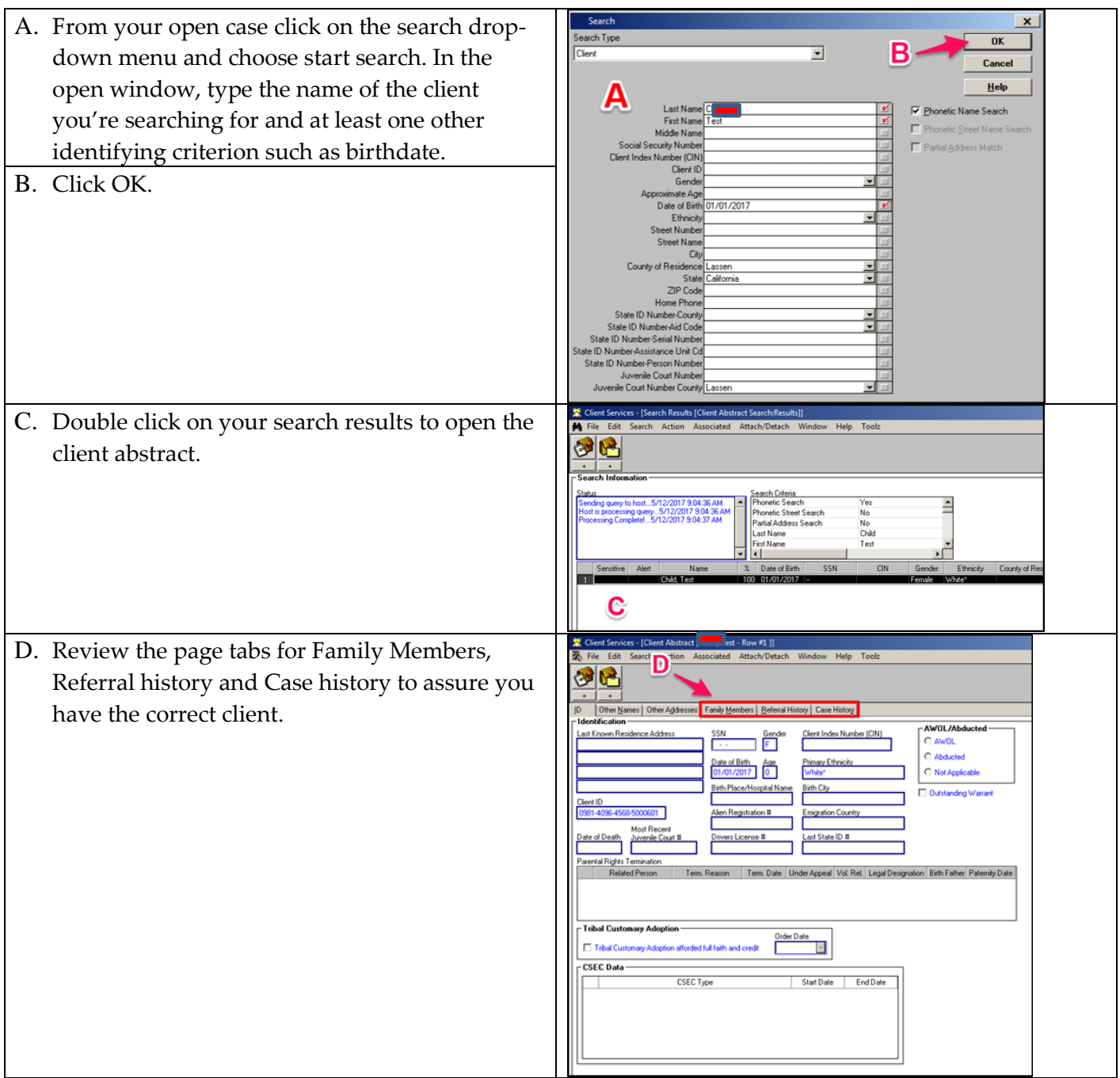

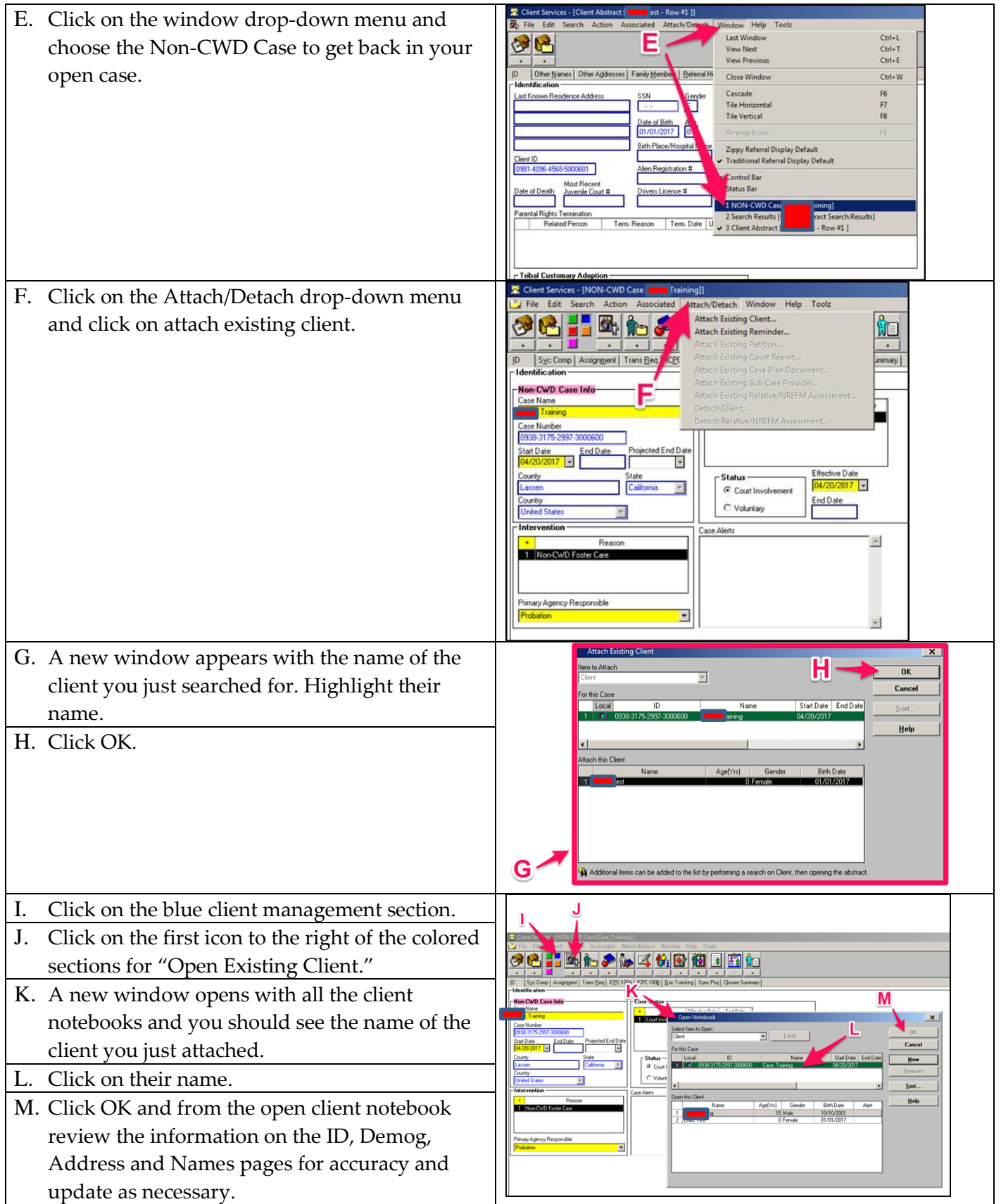

### <span id="page-8-0"></span>**Creating New Client Notebooks**

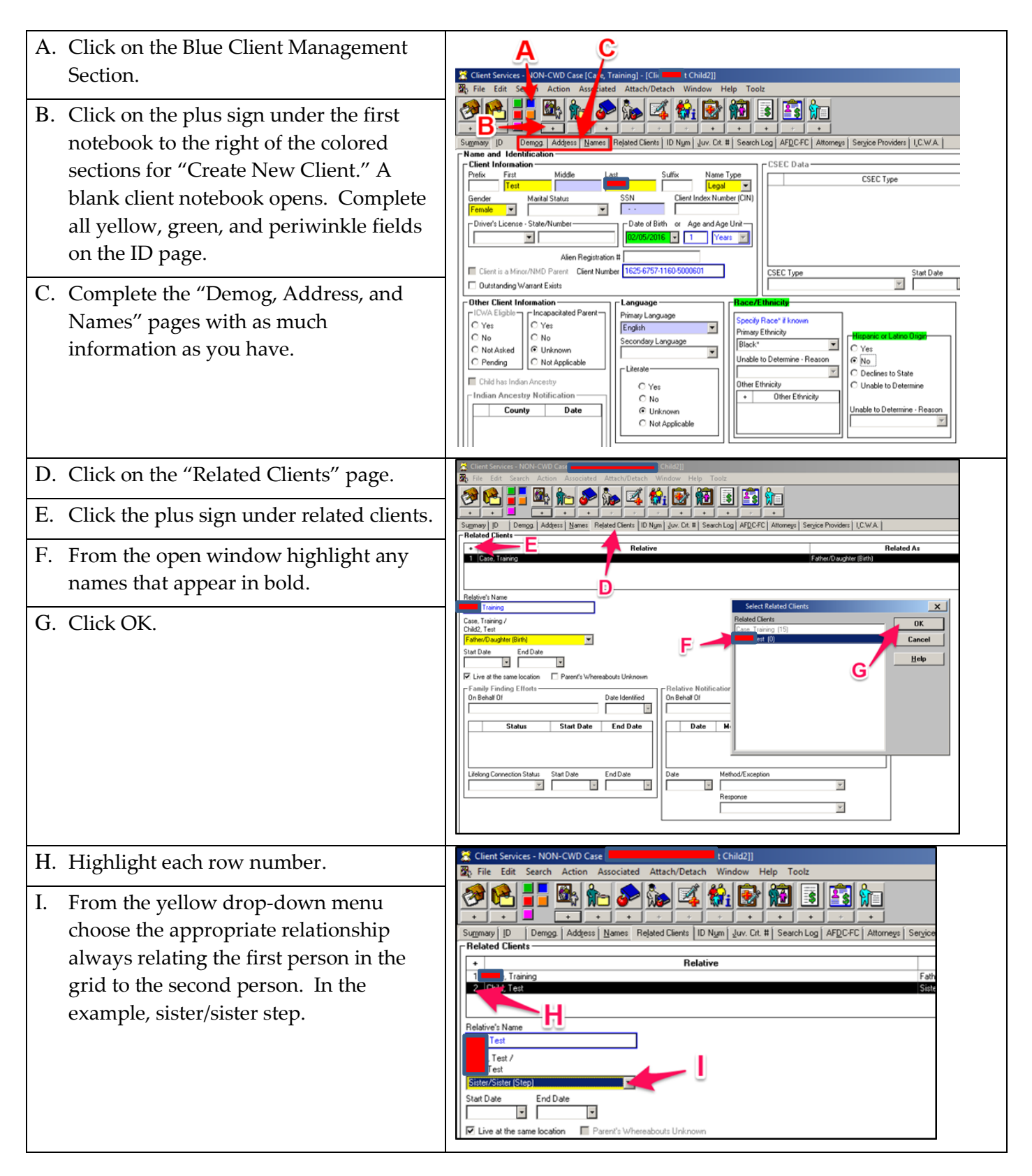

### <span id="page-9-0"></span>**Creating a Foster Care Placement**

A. Start Search and change search criteria from client 36 H D & & # 8 B to "Placement Facility." A second drop down menu appears titled "Placement Facility." *(Search Tip: If searching in State choose "Group Home/FFA" from the second dropdown menu and type in the license number of the facility in the search field. If searching out of State, choose "Group Home" from the second dropdown menu and uncheck your county and type in the facility name. For best results use a portion of the name and your wild card (%). Example: for Rite of Passage type Rit% in the facility name field).* B. Your Search list appears. *(You do not need to double click on any of the search results unless you want more*  **BOILE**  $Cth+1$  $C$ trl+E *information about the facility, such as address and* Ctrl+ W Cascade *contact).* Go to your "Window" dropdown menu F6 Tile Horiz and choose "Non-CWD Case" or any of the other ppy Referral Disp open windows at the bottom of the list to get out of your search results and back to the case. Control Ray 1 NON-CWD C ↓ 4 Search Results [Group Home Search:Resu C. Click on the Blue Client Management Section and 20174-24449烟日到红 from the first icon/notebook to the right, open existing client notebook. From the list of clients that appears, highlight your youth's name and Click OK. **(You can skip steps C-F if this is not the first placement recorded and a State ID number has already been documented)**. D. Click on the "ID Num" tab. 网络户和平价由相同商标 E. Click on the plus sign under "Identification Numbers" and choose "State ID" from the open window that appears.Aid Code<br> Start Date

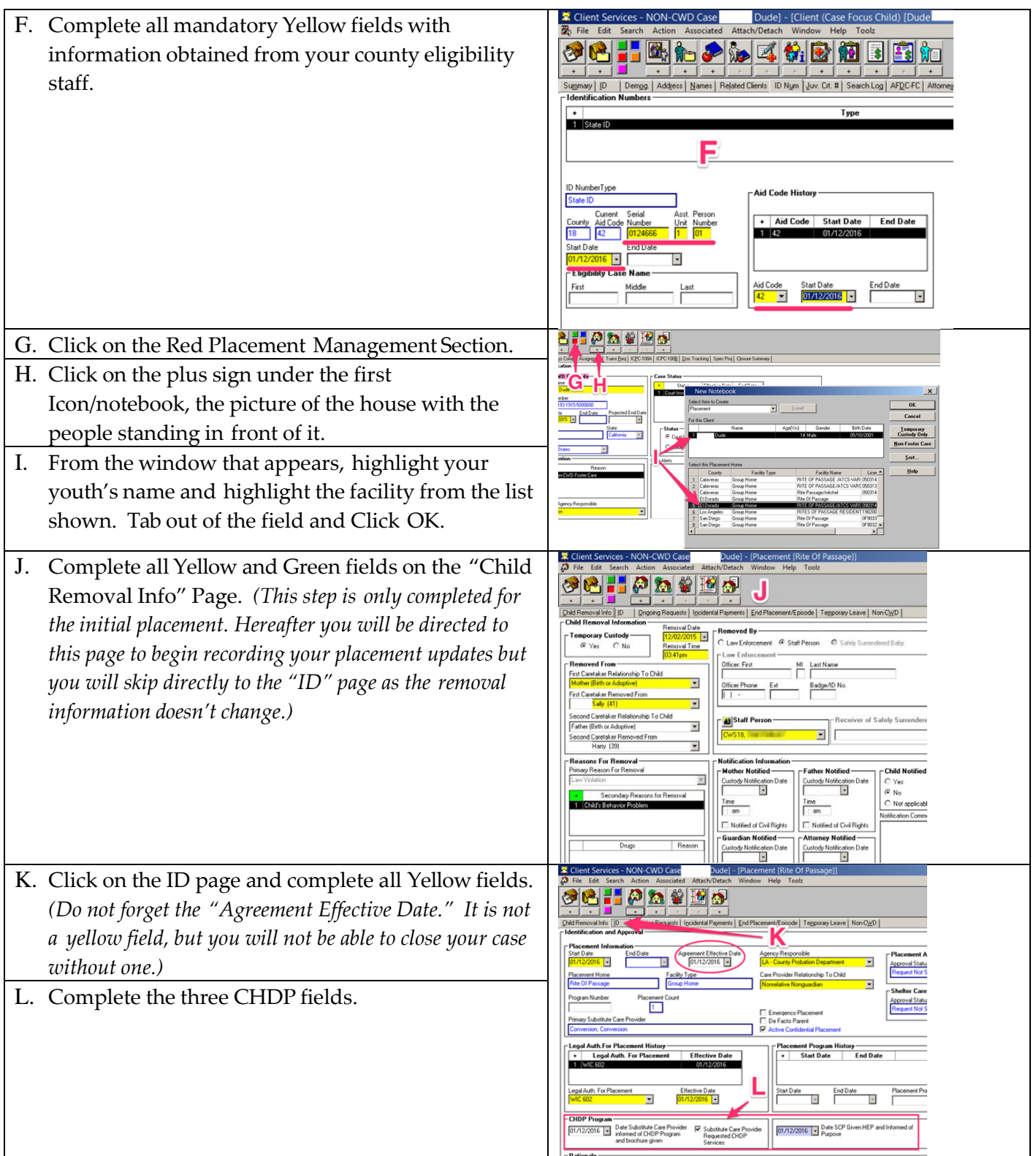

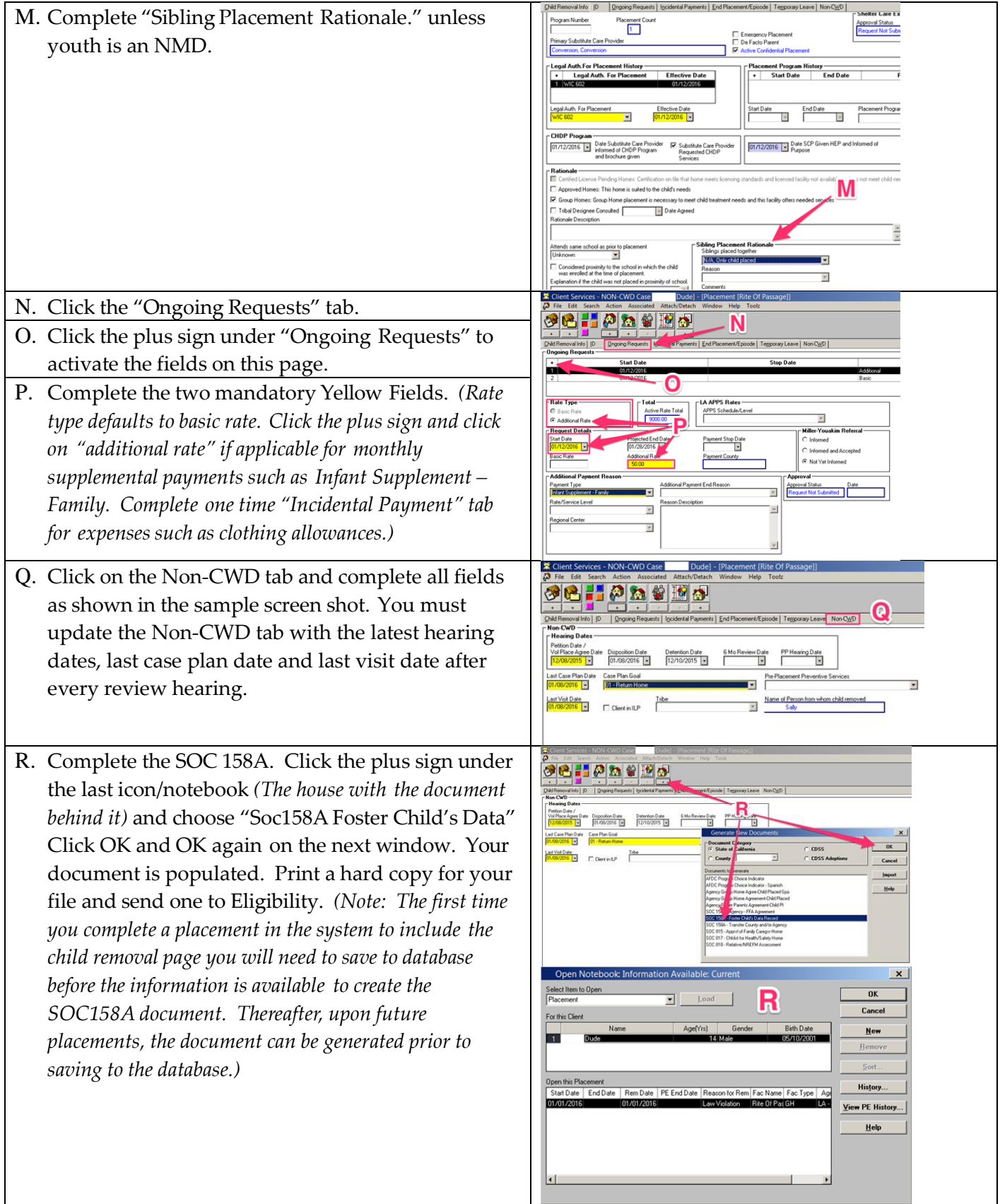

### <span id="page-12-0"></span>**Ending a Placement Prior to Creating a New Placement**

Note: Prior to creating a new placement you will need to close out the existing placement by completing the *following steps in the open case.*

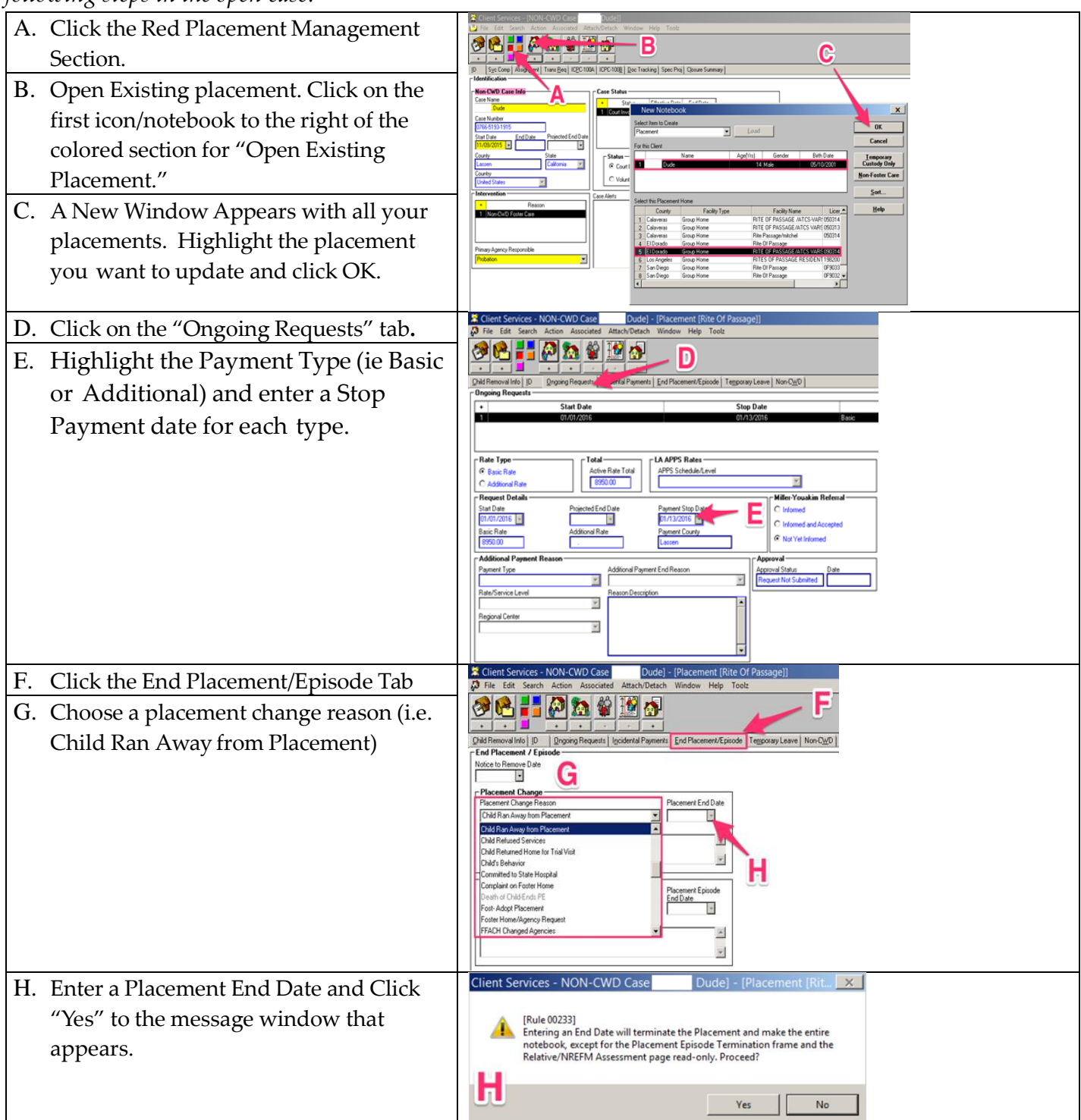

**(SAVE TO DATABASE)** *if your work is completed or begin a new Foster or Non-Foster Care Placement. The placement notebook becomes read only. If any changes need to be made, go to the "Action" drop down menu and click on "Update Placement."*

### <span id="page-13-0"></span>**Creating a Non-Foster Care Placement**

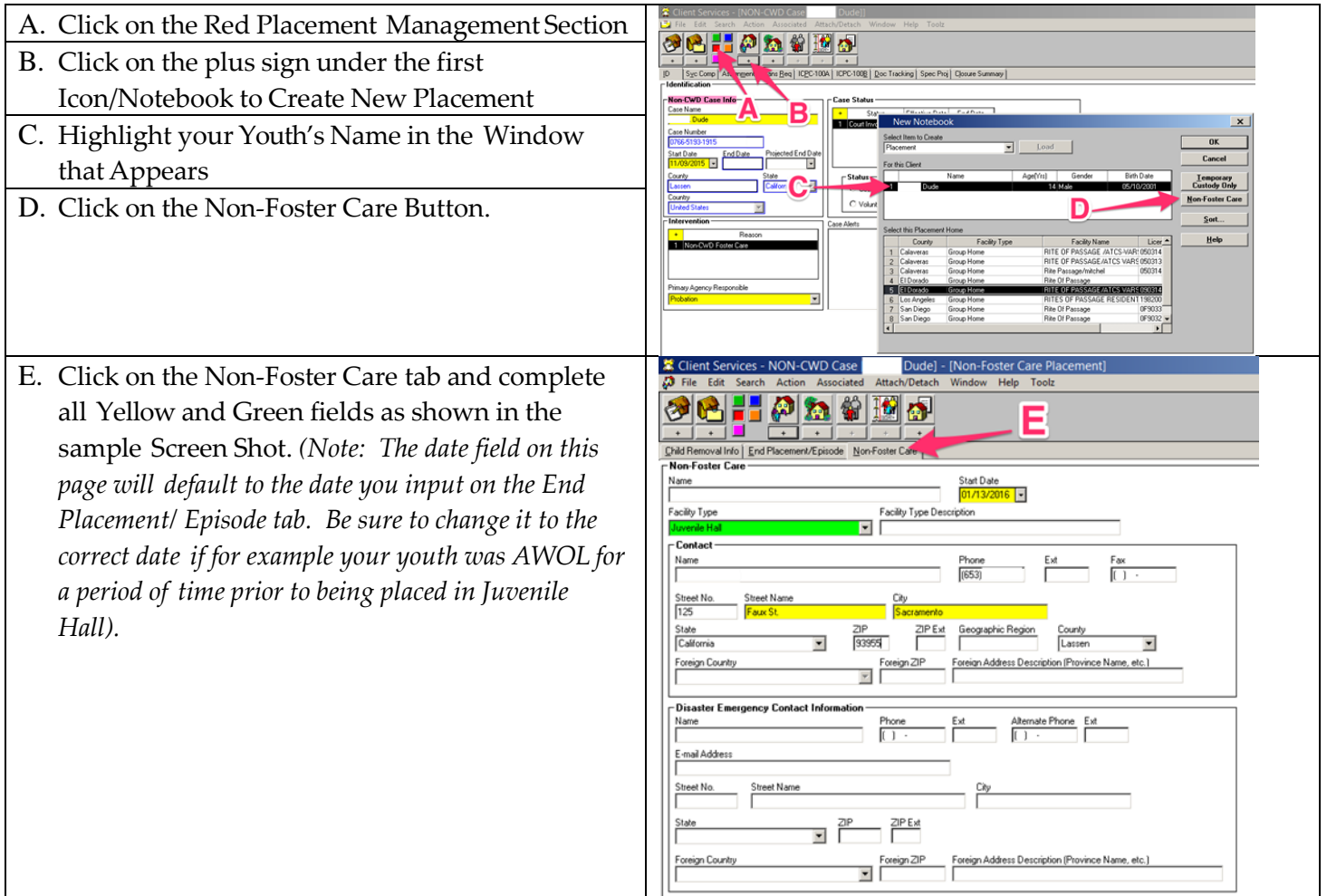

# <span id="page-14-0"></span>**Federal Compliance with AFCARS (Adoption Foster Care Analysis-Reporting System)**

Note: Check your federal reporting compliance tool after completion of each change of placement to assure your compliance is up to date with the current reporting period. Reporting periods are bi-annual October – March and April –September.

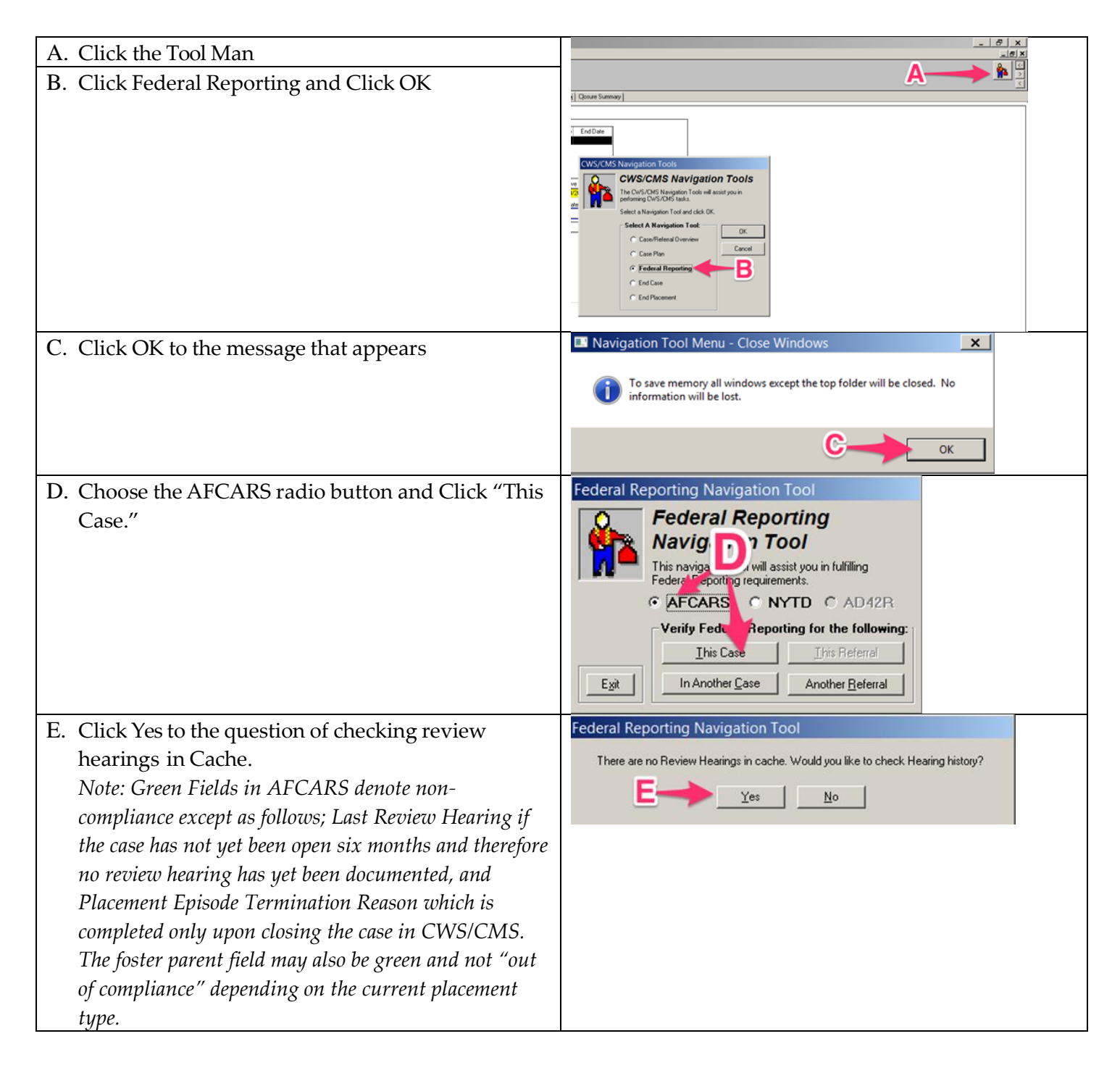

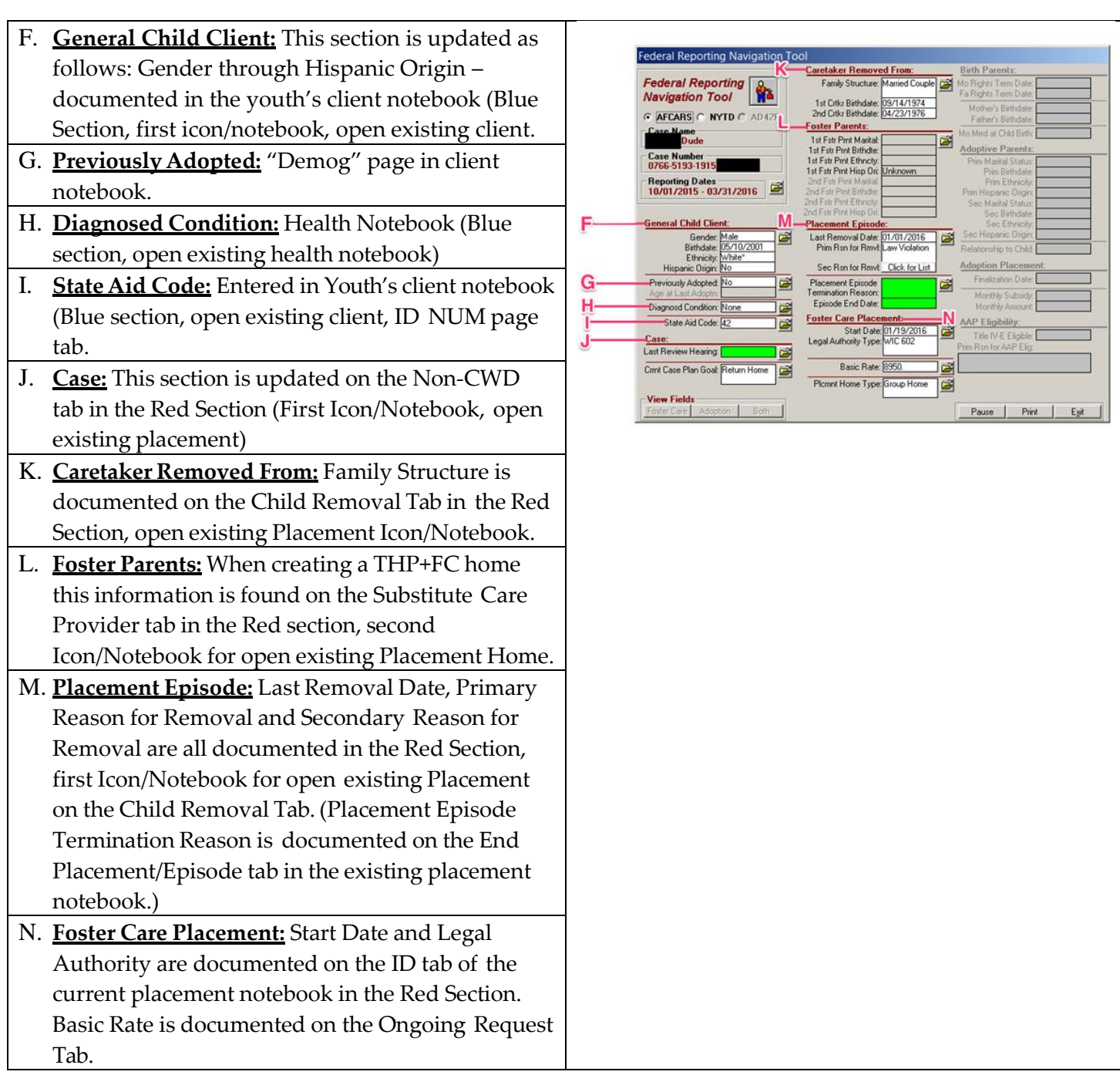

# <span id="page-16-0"></span>**Creating a Foster Care SILP (Supervised Independent Living Placement) Home and Placement**

Note: Before you can create a SILP Placement you must first create the SILP Home following the directions *below.*

| A. Click on the Red Placement Management         | 業 Client Services - NON-CWD Case<br>[Placement Home [Dude<br>Dudei<br>Search Action Associated Attach/Detach<br>Window Help Toolz                 |
|--------------------------------------------------|----------------------------------------------------------------------------------------------------|
| Section                                          | $\bullet$                                                                                                    |
| B. Click the plus under the second Icon/Notebook | Substitute Care Provider   Other Children   Other Adults   Char/Pref   License Info.   Comments   Special Projects   Pagee   LA Payee   Hol<br>ID |
| for "Create New Placement Home."                 | Name<br><sup>9</sup> rimary Substitute Care Provide                                                                                               |
| C. Enter your Youth's name in the "Name" field   | Operated By<br>Type                                                                                                    |
| D. Enter the address and phone number where      | <b>Supervised Independent Living Placemen</b><br>Foster Family Home Type<br>ente Numbe                                                            |
| your youth resides.                              | #Placements Beds Avail<br>Adi Car<br>Age Rand                                                                                                    |
| E. If other adults or children live in the home  | From<br>Primary Phone<br>18<br>o<br>Fax<br>This home is on hold                                                                                   |
| enter them on the "Other Children" and           | lease see the Hold Status pag<br>SCP Moved to New Address<br>Backup Contact<br>Name<br>Phone                                                      |
| "Other Adults" tabs otherwise skip this step.    | At Capacity                                                                                                    |
|                                                  | <b>Addres</b><br>Street No.<br>Street Name                                                                                                    |
|                                                  | <b>State</b><br>County of Locatio<br>Californi                                                                                                    |
|                                                  | Foreign Country<br>Foreian Address Description (Province Name, etc.<br>Commen                                                                     |
|                                                  |                                                                                                    |
|                                                  |                                                                                                    |
|                                                  | Disaster Emergency Contact Information<br>Name<br>Remate Phone Ext                                                                                |
| F. Click on the Special Projects page. Click the | Client Services - NON-CWD Case<br>Dude] - [Placement Home [List]<br>Edit Search Action Associated Attach/Detach Window<br>Toolz<br>Help           |
| plus under Special Projects to activate the      |                                                                                                    |
| fields. Choose S-NMD SILP from the drop-         | Substitute Care Provider   Other Children   Other Adults   Char/Pref   License Info.   Comm<br>Special Project                                    |
| down menu and enter a start date.                | <b>Special Projects</b>                                                                                                    |
|                                                  | <b>Special Project</b>                                                                                                    |
|                                                  |                                                                                                    |
|                                                  | <b>Special Projects</b><br><b>S-NMD SILF</b>                                                                                                    |
|                                                  | Start Date<br>End Date<br>03/05/2016                                                                                                    |
|                                                  |                                                                                                    |
| G. Click on the "Payee" tab and enter the        | Dude] - [Placement Home [Dude<br>篆 Client Services - NON-CWD Case<br>Attach/Detach Window Help Toolz<br>Search Action Associated<br>Edit          |
| payee information (i.e. name, address, and       |                                                                                                    |
| phone number)                                    | Other Children   Other Adults   Char/Pref   License Info.   Comments   Special Projects   Payee   LA Payee   F<br>Payee                           |
|                                                  | First Name<br>Last Name                                                                                                    |
|                                                  | Street No.<br>Street Name<br>Avenue<br>ZIP<br>State                                                                                               |
|                                                  | ZIP Ext<br>City<br>$-$ 93955<br>Sacramento<br>California<br>Primary Phone Ext                                                                     |
|                                                  | $(655)$ 9999<br>Foreign Country<br>Foreign ZIP                                                                                                    |
|                                                  | $\overline{\mathbf{v}}$<br>Foreign Address Description (Province Name, etc.)                                                                      |
|                                                  |                                                                                                    |
|                                                  |                                                                                                    |

H. Click the plus sign under the first house 38 . 0 2 9 9 9 icon/notebook to "Create New Placement." You will see the SILP home you just created. Highlight your youth's name and the SILP home from the open window and **proceed with steps K-R of Creating a New Foster Care Placement. Pages 11-12 in this guide.**

# <span id="page-18-0"></span>**Creating a THP+FC Placement Home and Placement**

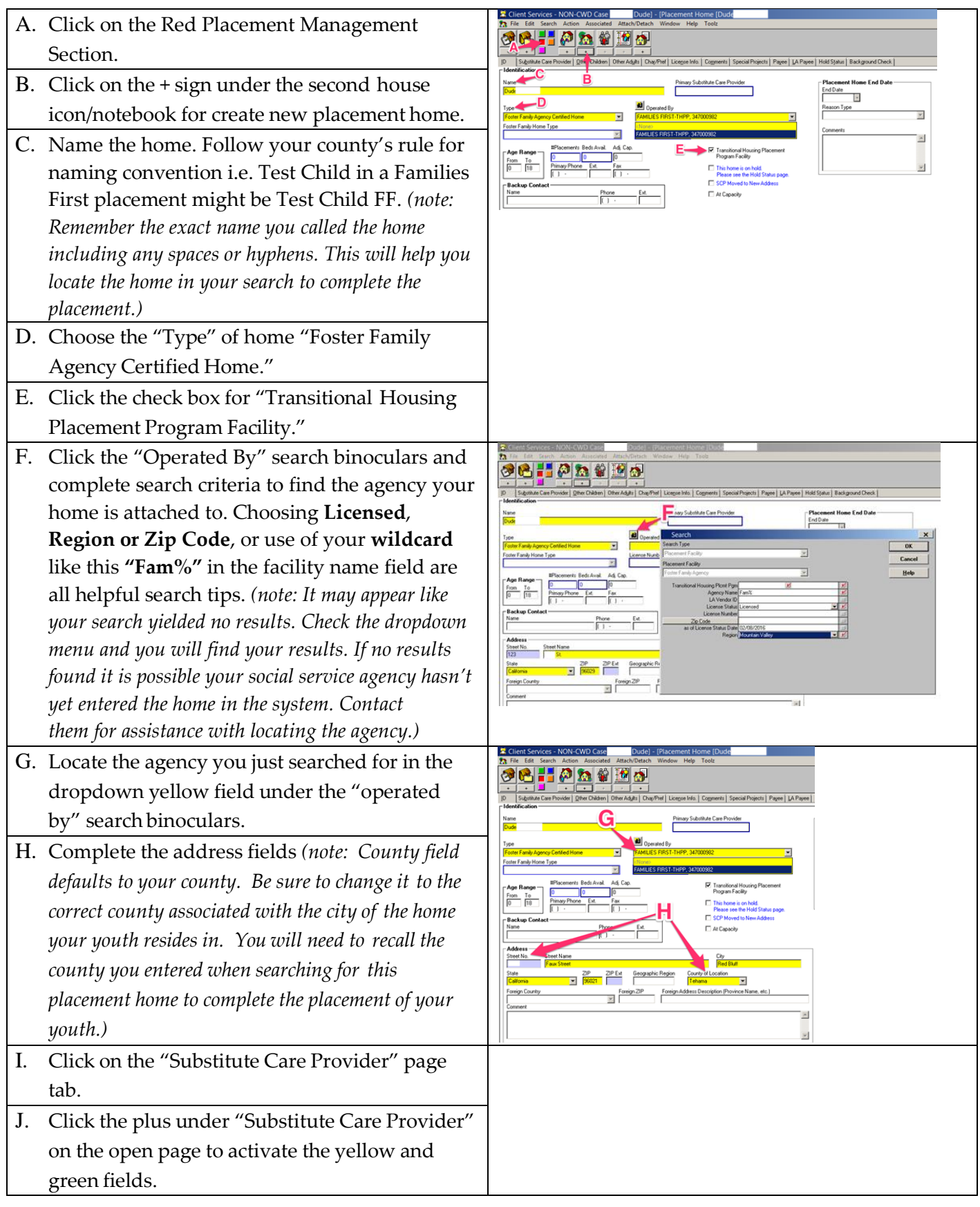

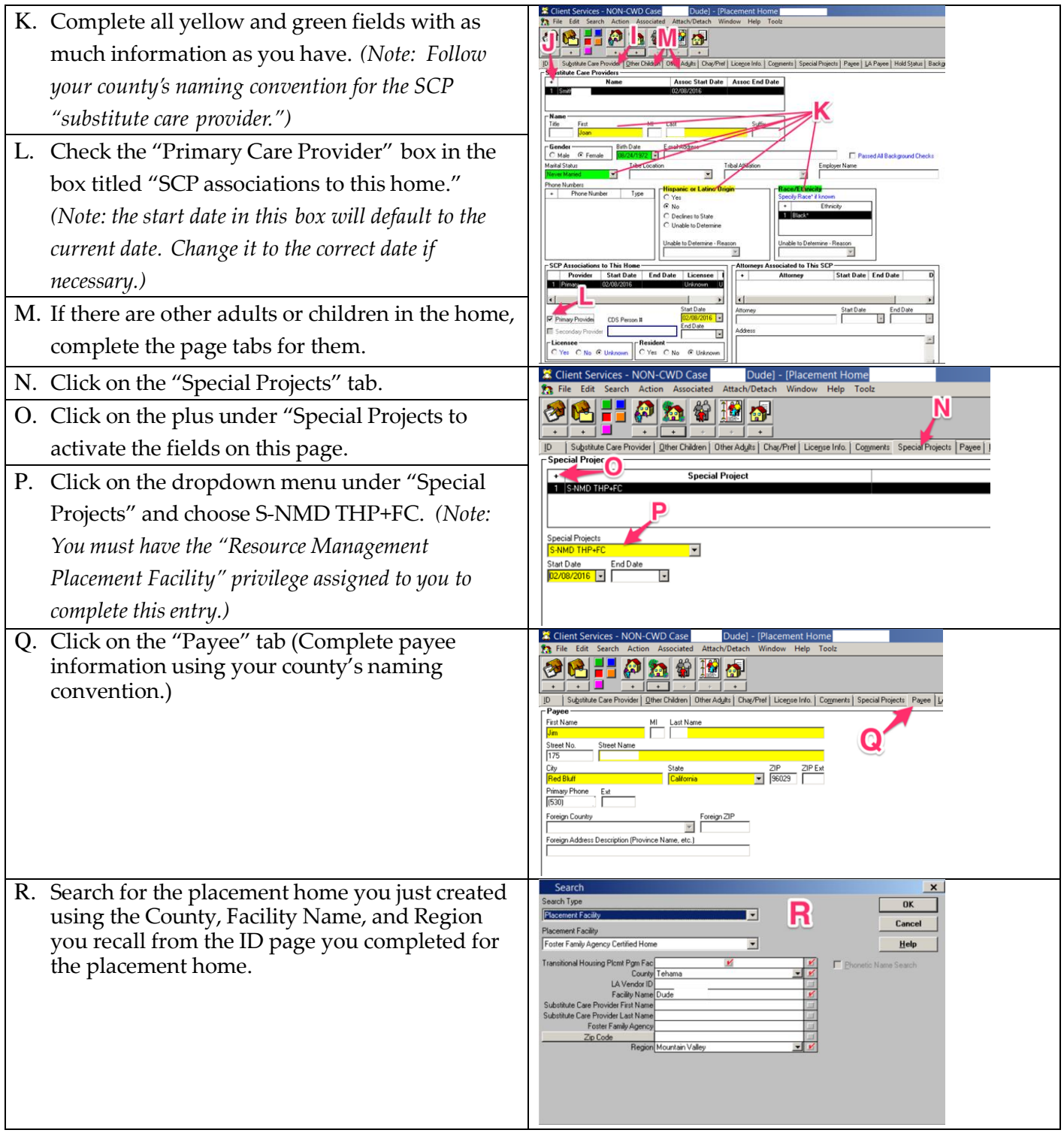

Save to database, re-open the case, and search for the placement you just created.

Complete placement by following steps G-R of creating a foster care placement. **See pages 10-12** in this guide.

### <span id="page-20-0"></span>**Creating a Resource Family Home Placement**

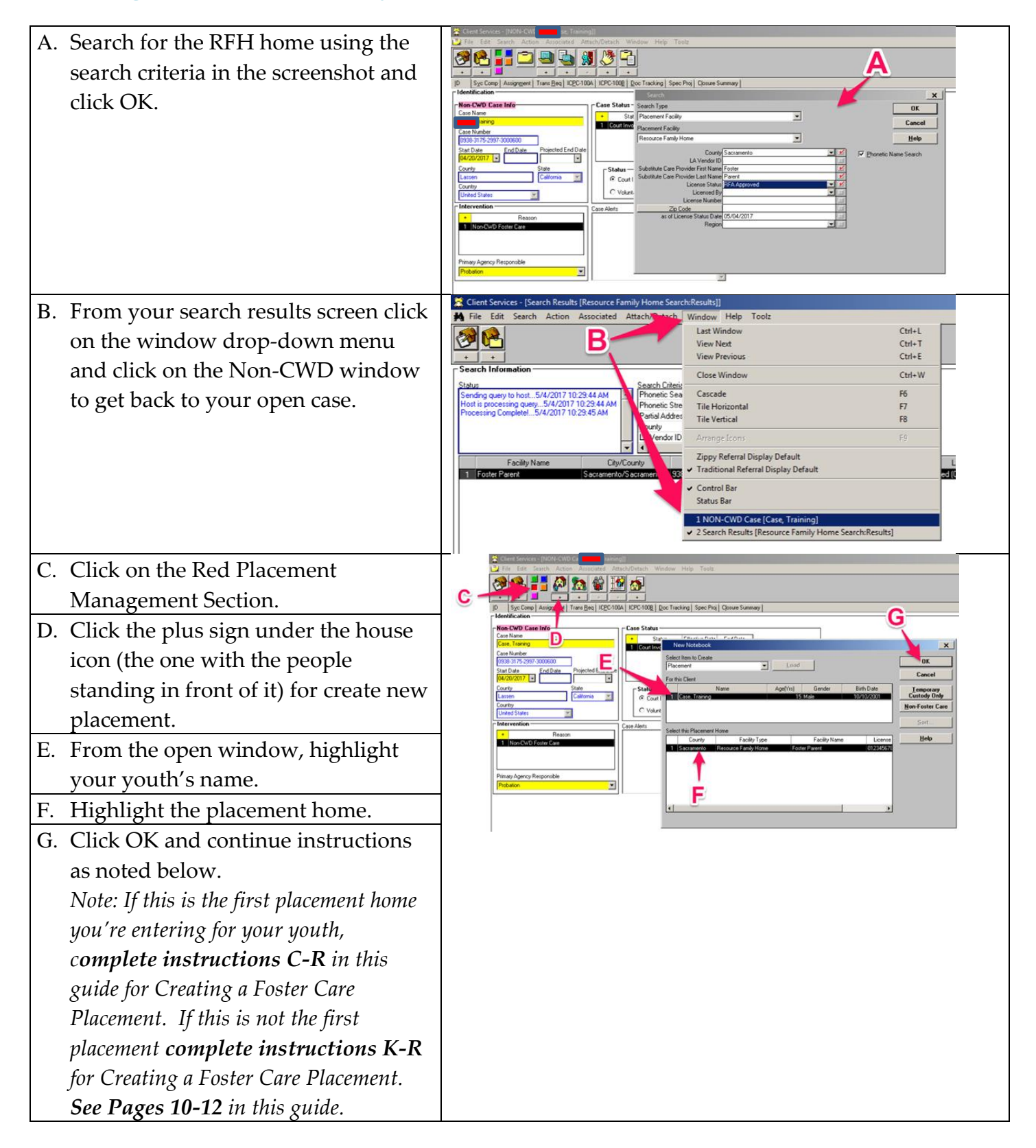